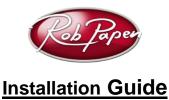

You may also watch the 2 min YouTube video <u>here</u> for new customers. If you already have an account on robpapen.com watch the short version <u>here</u>.

- 1. Login to your account at <u>www.robpapen.com</u> or if you do not have an account then please create one. *Please remain logged into <u>www.robpapen.com</u> during install.*
- 2. Register your product using your serial (copy/paste) on the 'My Products' section. The registration will appear in 'My Products' and next please open the download page at the left-hand side. Download the installer for your computer.
- 3. Please close your music host program ahead of running the installer!
- 4. A) Open your music program and please select and open the Plugin, The activation screen will appear. (The example image below is UniMagic) *To activate 'offline' please select "Offline Activation" in the Plugins, and continue to read from point 5 onwards.*

B) Copy/paste the 'Online Login Code' (1) appearing below your Plugin serial in 'My Products' into [ON-LINE LOGIN CODE] text entry box (2).

C) Then click on [CLICK HERE TO LOGIN & ACTIVATE] (3) and the Plugin should now be activated.

If you are not logged into robpapen.com, click on [GET LOGIN CODE] to login and copy the "Online Login Code" at robpapen.com and read again 4 B) and 4 C).

| Products                   | Register new | Free Deals | Special Offers |                                         |
|----------------------------|--------------|------------|----------------|-----------------------------------------|
|                            |              |            |                |                                         |
| Explorer                   |              |            |                | Serial 😧                                |
|                            |              | 9.0        | nfr            | RP9X-S72T-5FDR-S72T-R2YF-C2SW-S72T-S72T |
|                            |              |            |                | Online Login Code: f03632v7EP4hcD0b     |
|                            |              |            |                | <b>×</b> †                              |
| ▲ Open download:eXplorer 9 |              |            |                | N1                                      |

| UNIMAGIC                              |                                         |  |  |  |  |  |
|---------------------------------------|-----------------------------------------|--|--|--|--|--|
| ON-LINE ACTIVATION OFF-LINE ACTIVATIO |                                         |  |  |  |  |  |
| Serial                                | UNM6-ZM6Z-ZM6Z-HEXK-HEXK-RKM5-63TA-UNM6 |  |  |  |  |  |
| On-line<br>Login Code                 | login code                              |  |  |  |  |  |
|                                       | GET LOGIN CODE                          |  |  |  |  |  |
| CLICK HERE TO LOGIN & ACTIVATE        |                                         |  |  |  |  |  |
|                                       | 3                                       |  |  |  |  |  |

5. After you selected [Off-line Activation] in the Plugin, Please enter the Computer ID appearing on the Plugin in the entry box for your product in the 'My Products' page at <u>www.robpapen.com</u>

You will then see an activation code appearing on the website. Enter this activation code in the Plugin activation screen, and the Plugin will be activated and ready to use.

Note: Please enter the activation via keyboard rather than copy & paste due to problems with some music hosts.

- Activation failure may be caused by an incorrect typing/input error. If this is the case then visit 'My Products' at <u>www.robpapen.com</u> and there you can 'deactivate' the product to redo the activation process. After this if you still have problem then please contact our Support.
- You can install the software on 2 of your own systems. Use your serial again during install and also request the activation code for this 2<sup>nd</sup> system at 'My Products

## General note about our software protection:

- In the case of a new computer system you can deactivate your current activation in the 'My Products' section.
- In the case of a hard disk failure and you are unable to deactivate at 'My Products', please log in to robpapen.com and create a support ticket.
- Note that our activation system is offline, which means that there is no direct connection between the Plugin and the robpapen.com homepage.

If you have any questions regarding the installation of your RP software please log-in and check the F.A.Q section or contact our support team. www.robpapen.com/yourdetails